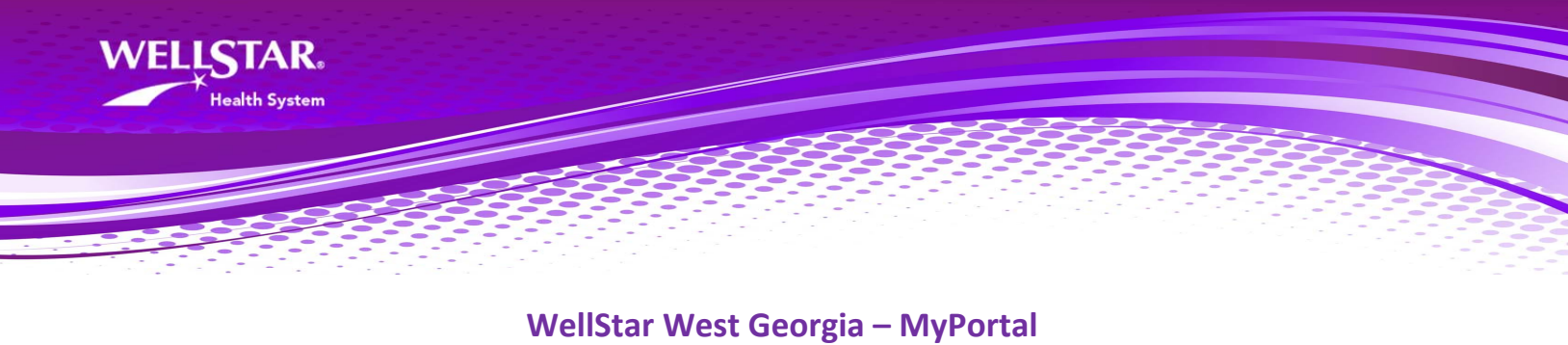

Step‐by‐Step Guide: How to Download Your Health Record

‐‐‐‐‐‐‐‐‐‐‐‐‐‐‐‐‐‐‐‐‐‐‐‐‐‐‐‐‐‐‐‐‐‐‐‐‐‐‐‐‐‐‐‐‐‐‐‐‐‐‐‐‐‐‐‐‐‐‐‐‐‐‐‐‐‐‐‐‐‐‐‐‐‐‐‐‐‐‐‐‐‐‐‐‐‐‐‐‐‐‐‐‐‐‐‐‐‐‐‐‐‐‐‐‐‐‐‐‐‐‐‐‐‐‐‐‐‐‐‐‐‐‐‐‐‐

1. Log into MyPortal and **click the Health Record icon** (circled in red below).

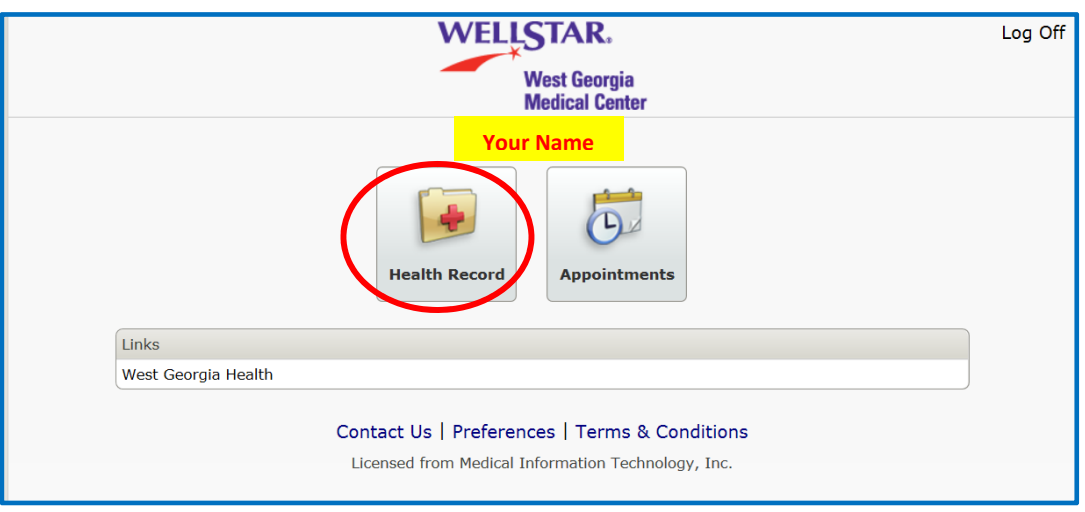

2. Click the **Health Summary tab** on right side of the screen.

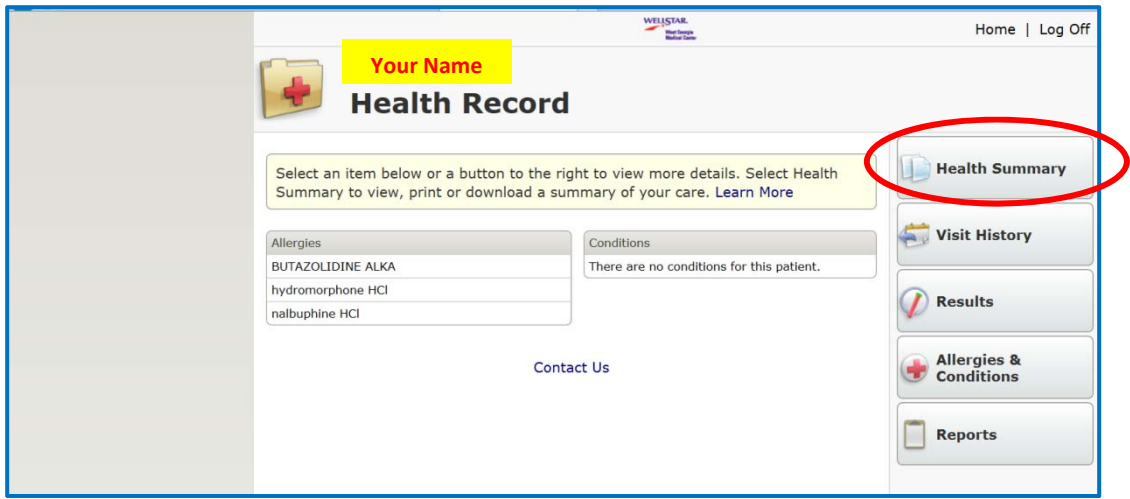

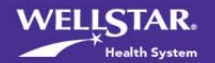

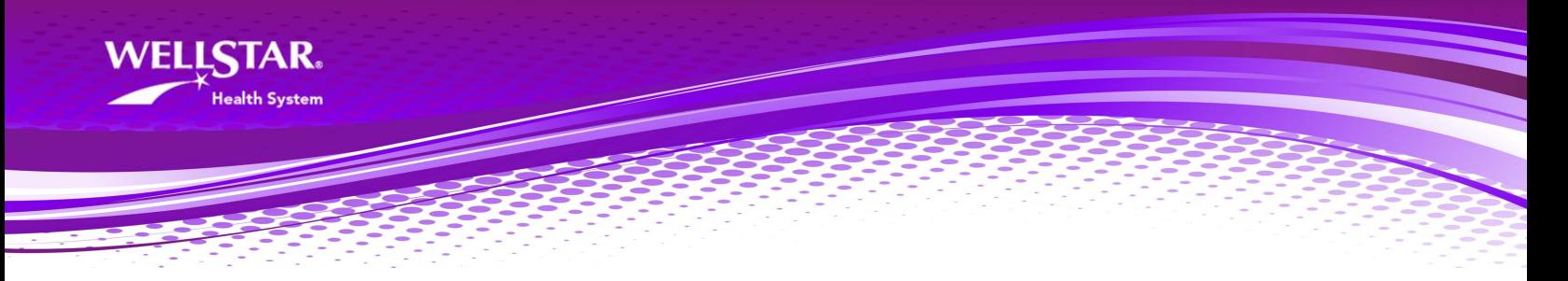

3. The health summary that displays may be old and not contain your most recent information. Click **Create New Health Summary** tab on right side of screen. Doing this will generate a report that contains your most up-to-date information.

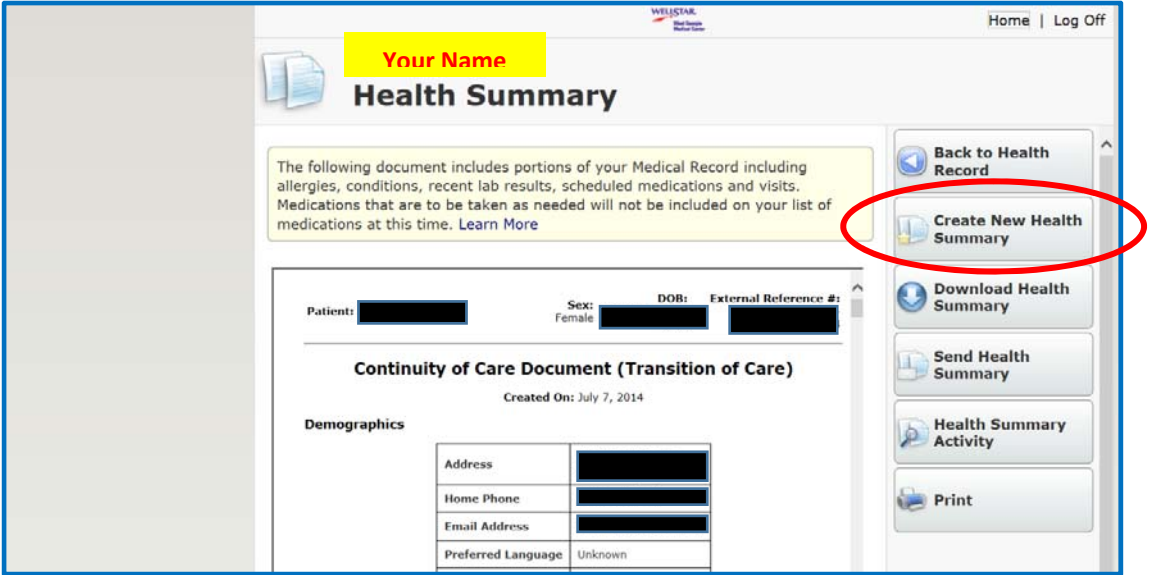

**4.** Once you have clicked the tab to create a new health summary, the following screen will appear with a message letting you know your request was received. **Click the Back to Health Record tab**

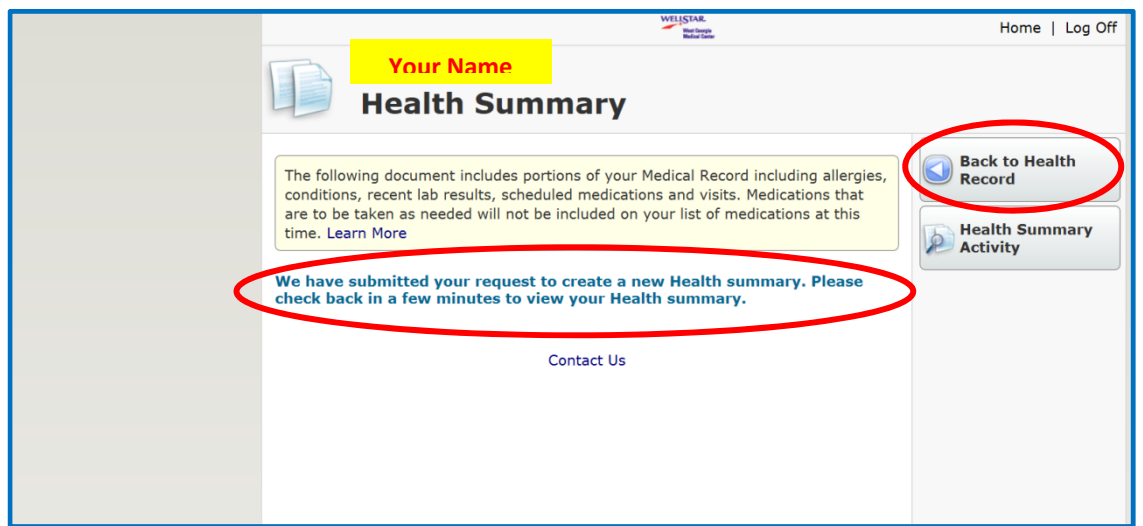

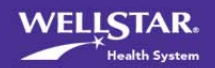

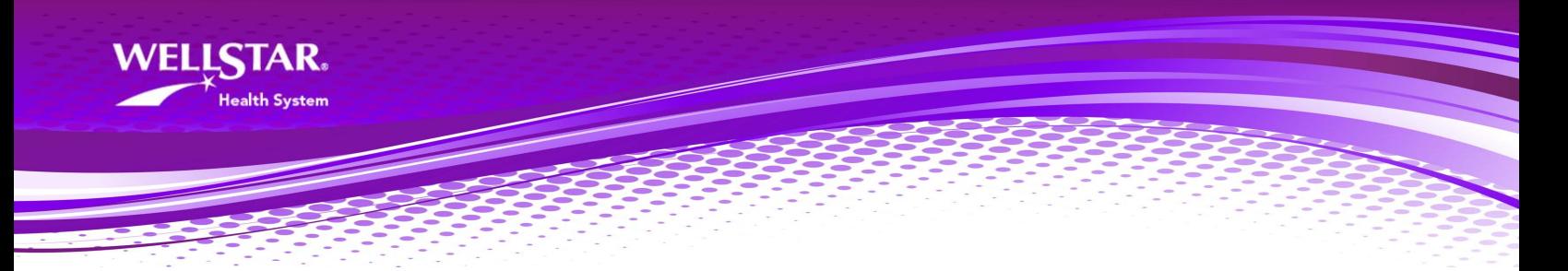

5. **Click the Health Summary Tab** on the right.

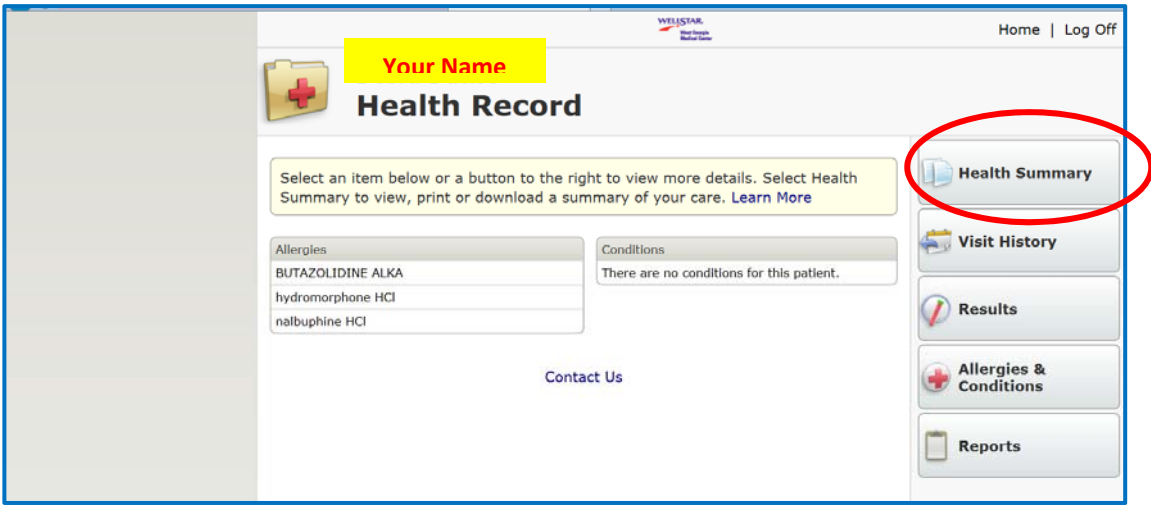

6. **Click Download Health Summary** tab on right side of screen.

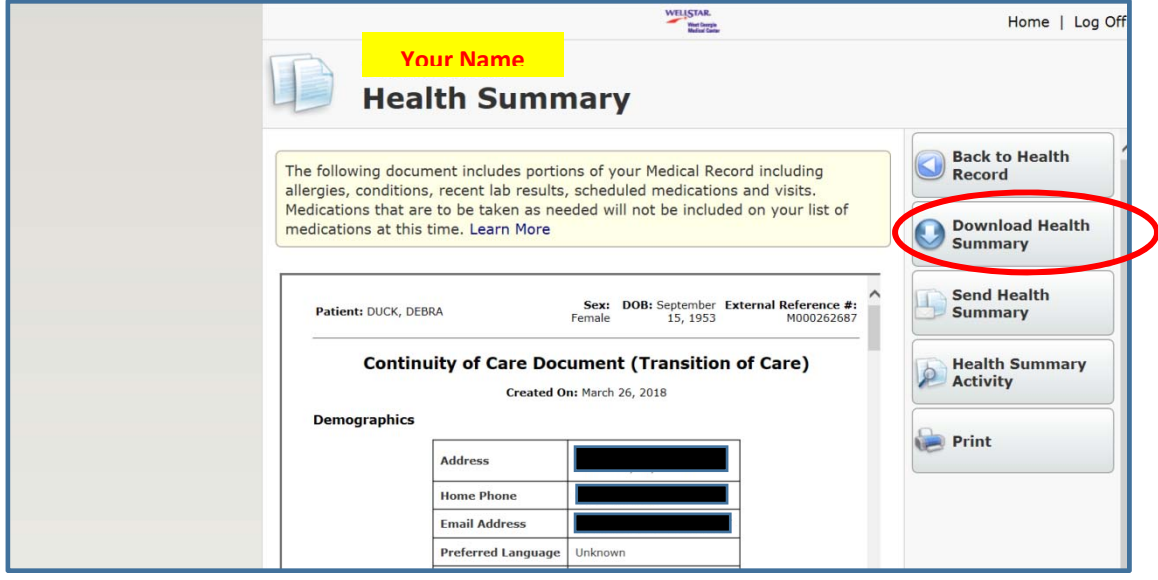

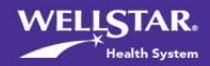

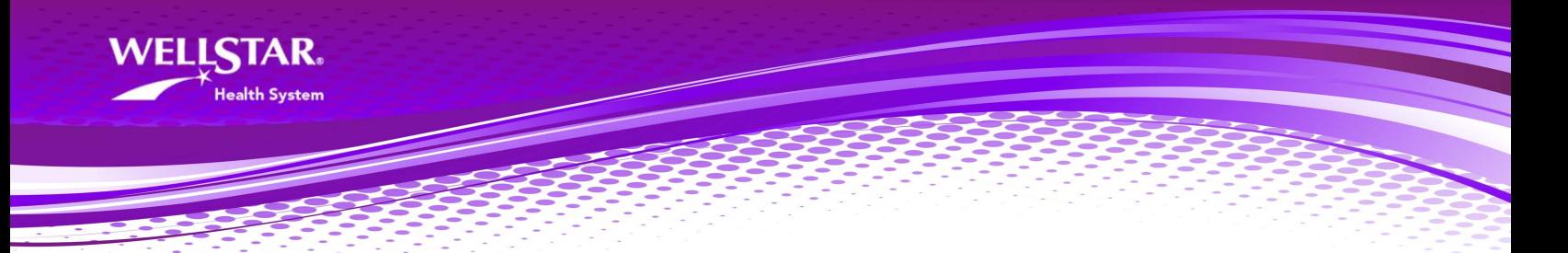

7. Follow the steps below to download your health summary to your personal computer. After downloading your health summary, **it is your responsibility to protect your health information**.

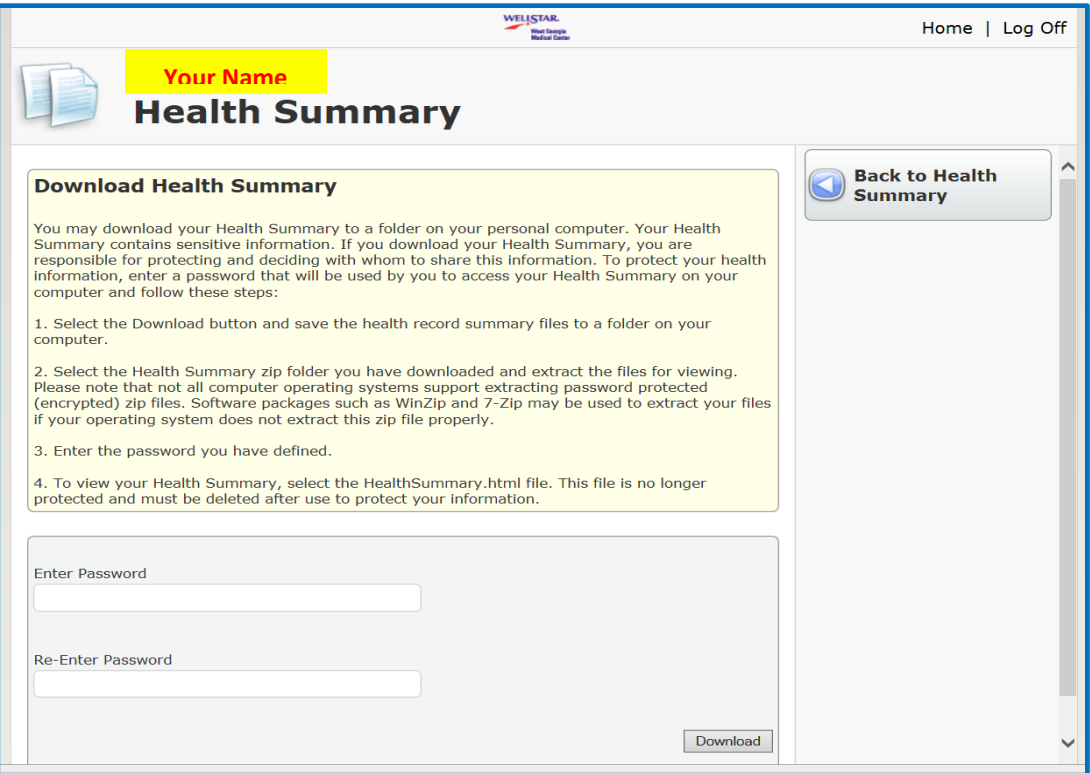

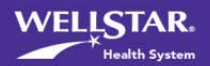